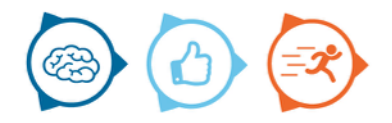

# **Handleiding Nemo5Android**

**Opca** 

# **Introductie**

In deze handleiding wordt de basisfunctionaliteit van Nemo5Android beschreven. Nemo5 is een native Android applicatie die gebruikt kan worden door vakmannen om taakregistraties uit te voeren.

# **Nemo5Android downloaden en installeren**

Om Nemo5Android te gebruiken moet u de applicatie met uw Android device downloaden en installeren vanuit de Google Playstore.

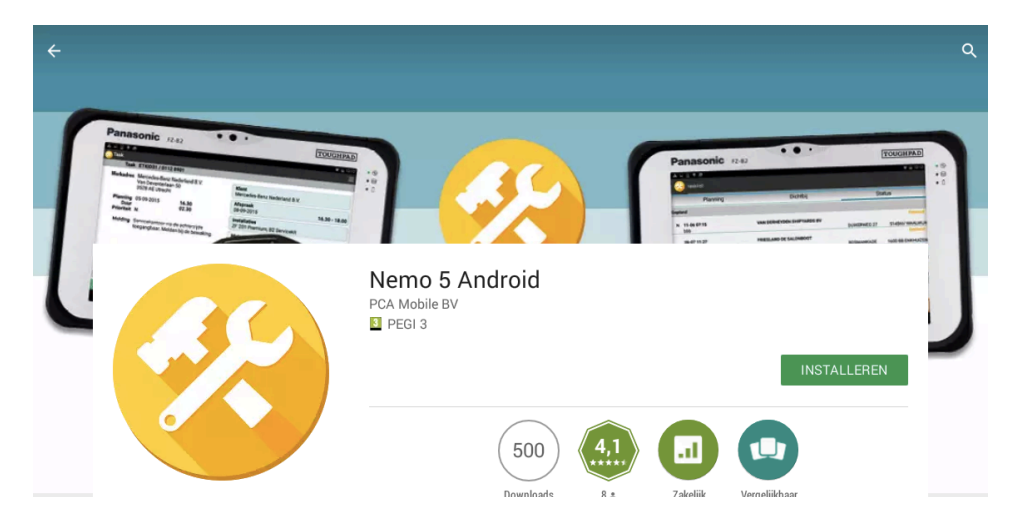

**Nemo5Android starten en inloggen**

Om Nemo5Andorid te starten drukt u op uw telefoon of tablet het icoon in van Nemo5Android.

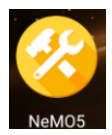

Als Nemo5Android voor het eerst wordt gestart zal deze vragen om:

- Token (Bedrijfsnaam)
- Email/username
- Password

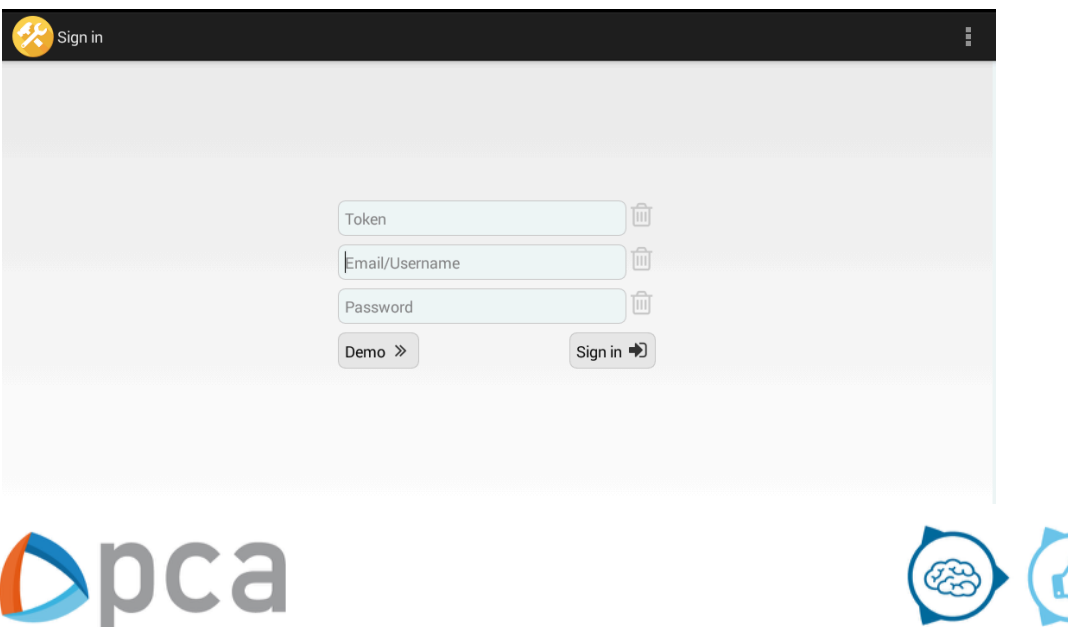

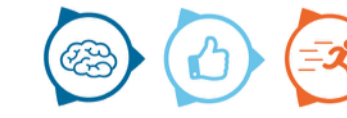

Sinds versie 2.2.11 van Nemo5Android beschikt de applicatie over een nieuwe menu structuur. Deze is via de zijbalk te benaderen.

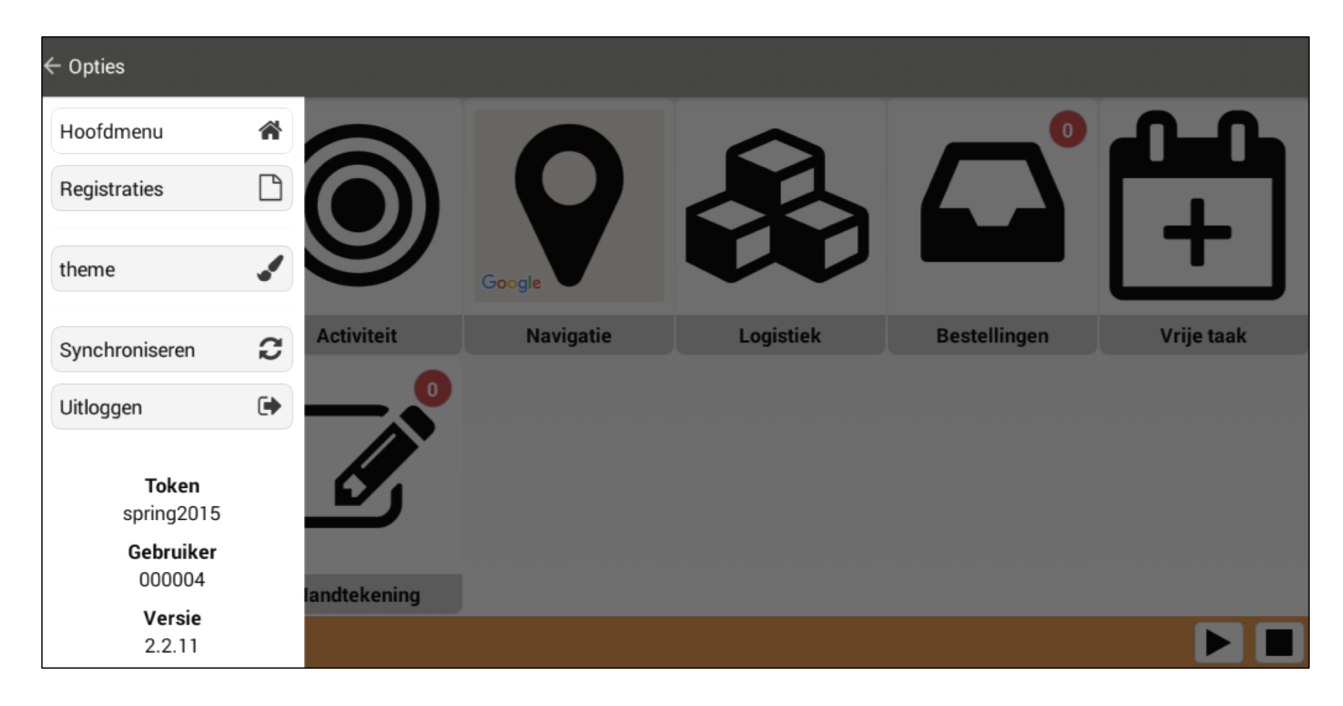

# **Hoofdmenu**

Wanneer u inlogt in Nemo5Android komt u in het hoofdmenu terecht. Hier kunt u zaken uitvoeren welke niet aan een taakregistratie gekoppeld zijn.

# **Registraties**

Het menu "registraties" bevat alle menu items die te maken hebben met het registreren van uren op taken.

# **Thema**

Wanneer u op deze knop drukt kunt u kiezen hoe Nemo5Android moet worden weergegeven. Er is een keuze tussen 4 thema's:

- Dusk to dawn
- Klassiek
- Lionheart
- PCA

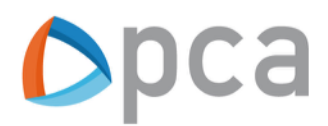

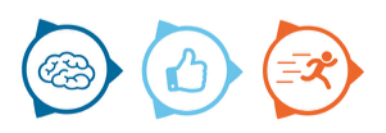

# **Notifications**

Zodra er een nieuwe taak beschikbaar is voor de vakman kan hij een notificatie ontvangen op zijn mobiel. In dit menu kan ervoor gekozen worden om de notificaties aan of uit te zetten.

#### **Synchroniseren**

Tik op deze knop als u Nemo5Android wilt laten synchroniseren.

#### **Uitloggen**

Tik op deze knop als u wilt uitloggen.

Na het inloggen bevindt u zich in het startscherm. In dit startscherm staan (afhankelijk van de instellingen) een aantal iconen. Deze iconen hebben betrekking op taken die u kunt uitvoeren zonder dat daar een registratie op een taak aan vast zit.

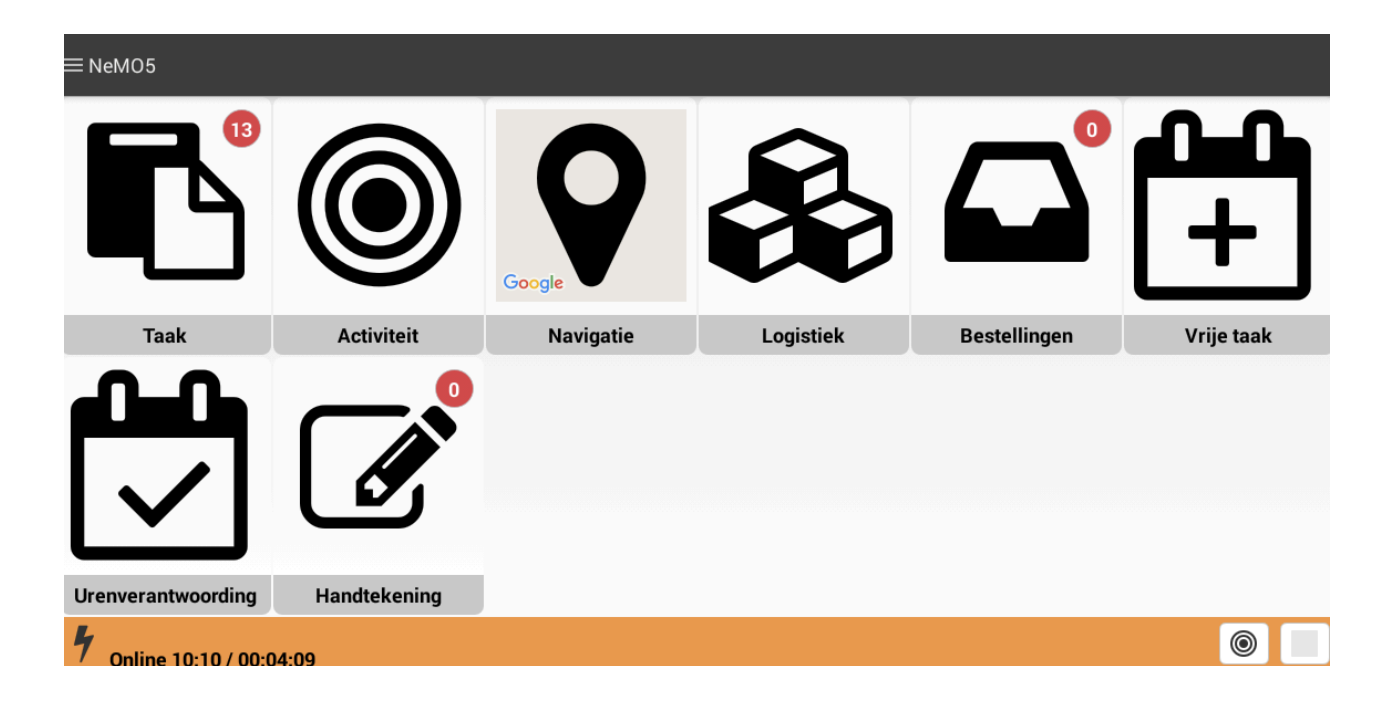

In bovenstaand voorbeeld zijn alle mogelijke tegels geactiveerd die zich in het hoofdmenu kunnen bevinden. Afhankelijk van de instellingen van uw bedrijf kunnen een aantal tegels niet zichtbaar gemaakt zijn.

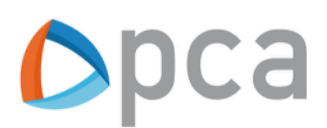

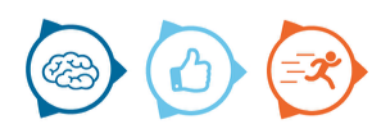

**Het hoofdmenu**

De (mogelijke) knoppen in het hoofdmenu:

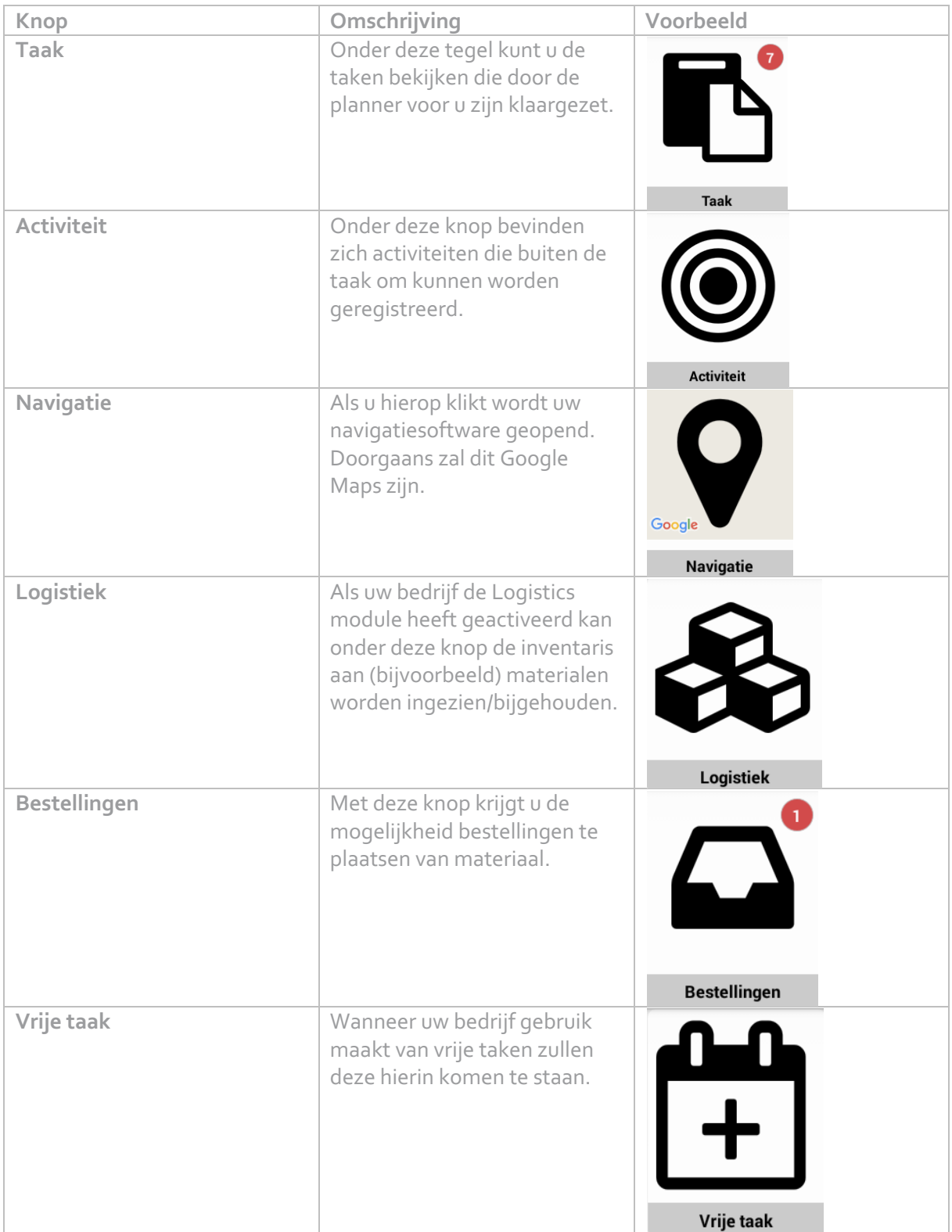

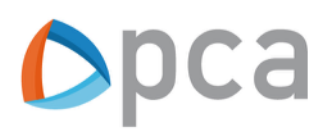

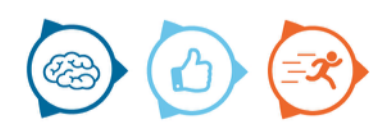

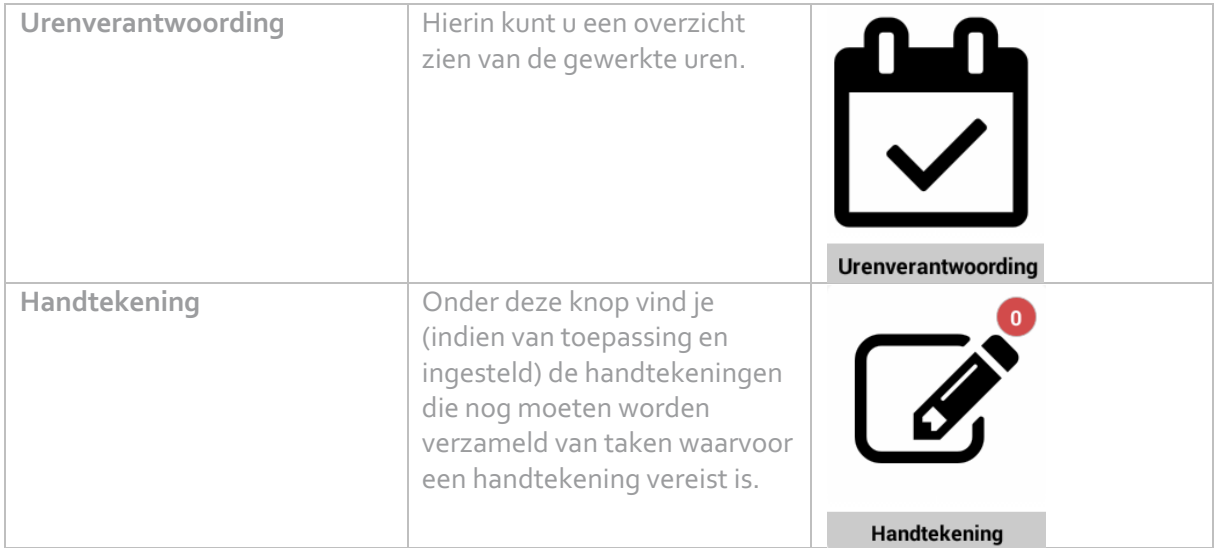

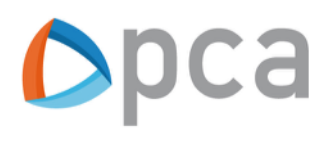

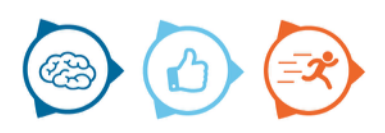

# **Knoppen met submenus in het hoofdmenu**

Er zijn knoppen in heft hoofdmenu waaronder nog meer keuzemogelijkheden beschikbaar zijn. Deze knoppen worden hier onder 1 voor 1 toegelicht

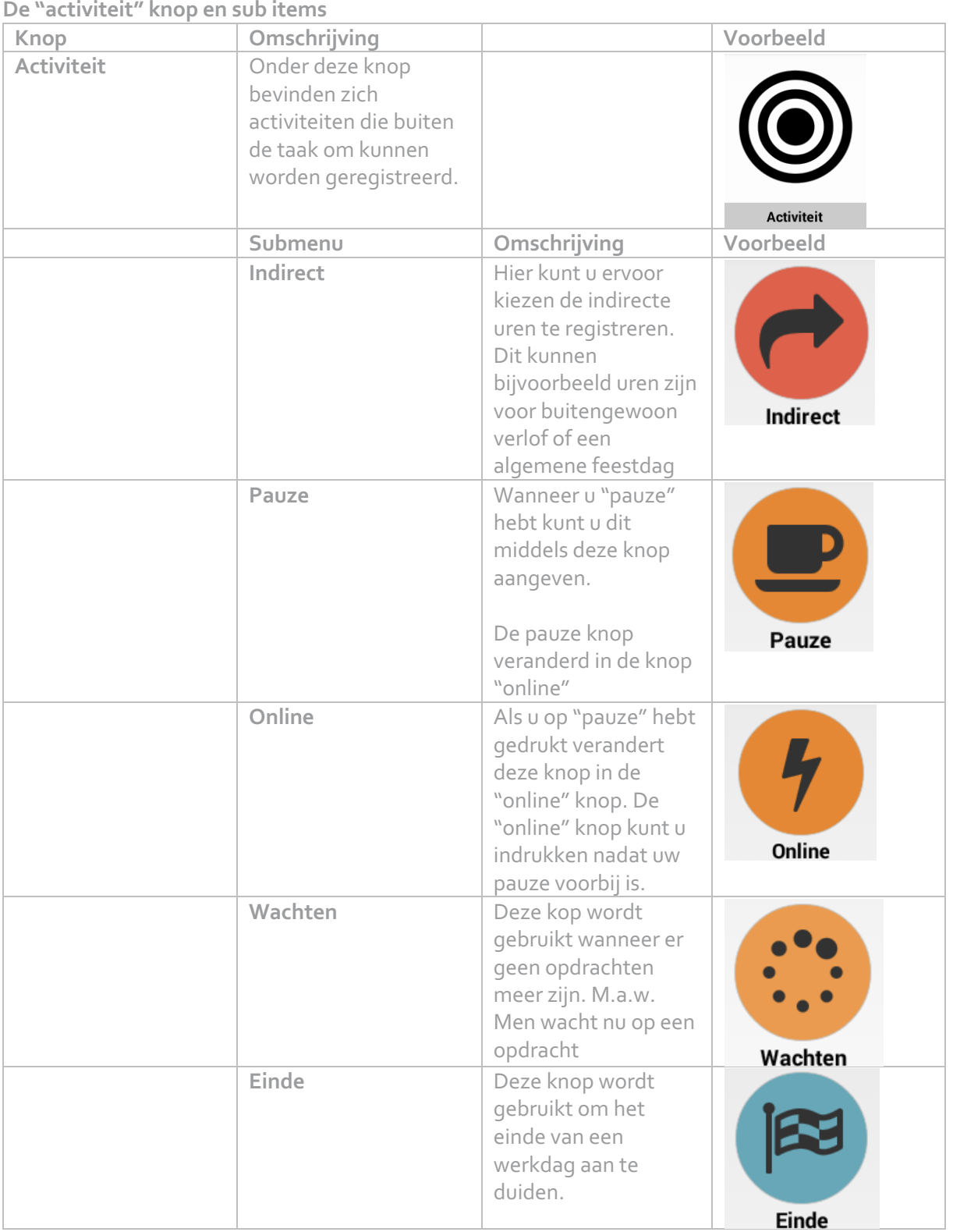

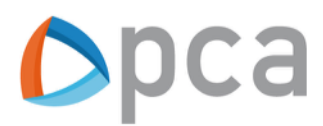

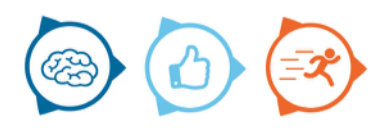

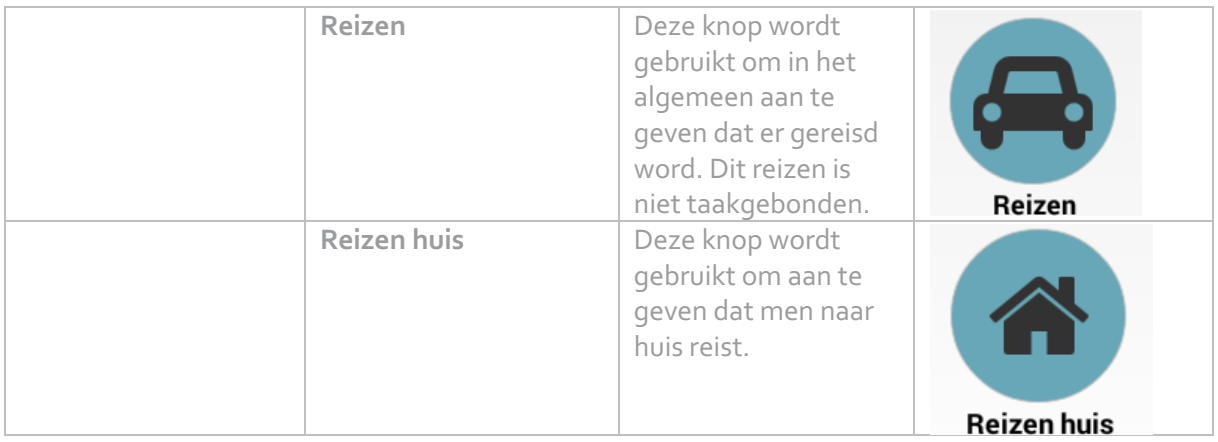

# **De ""logistiek" knop en sub items**

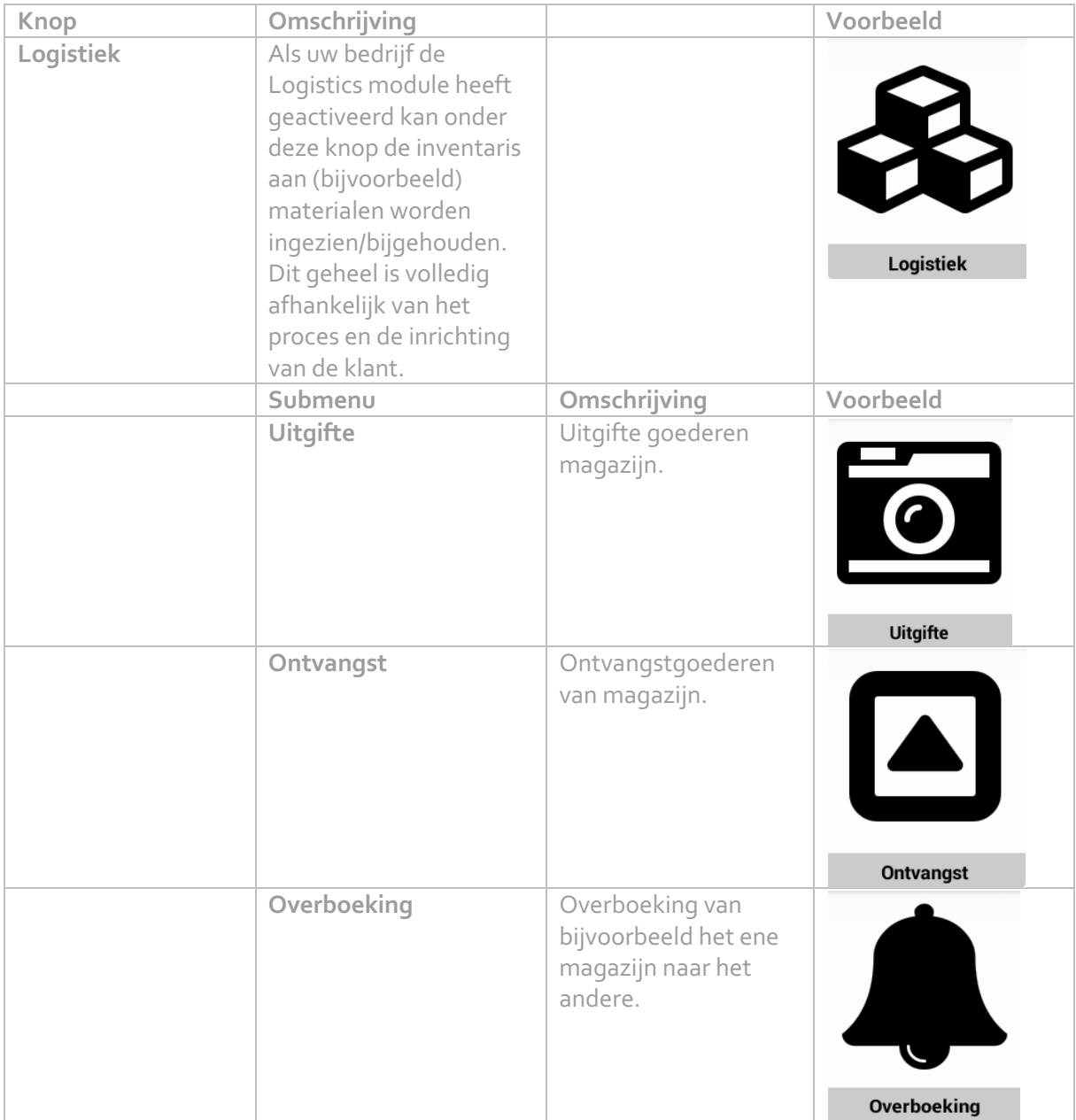

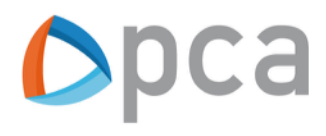

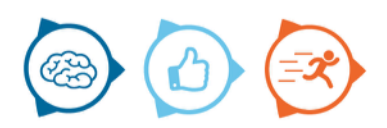

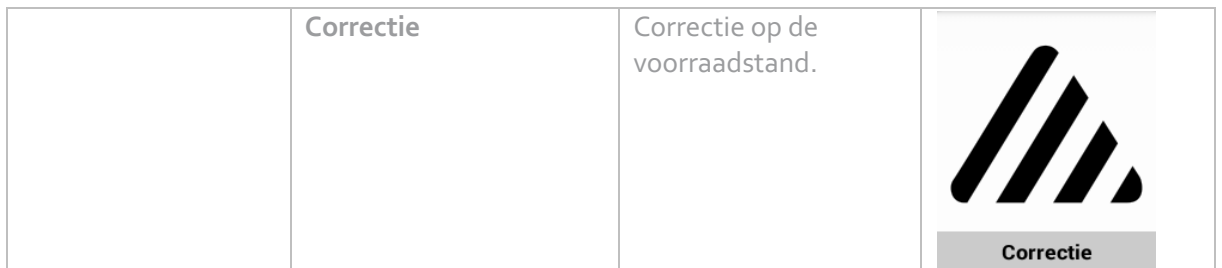

# **Het Registratie menu**

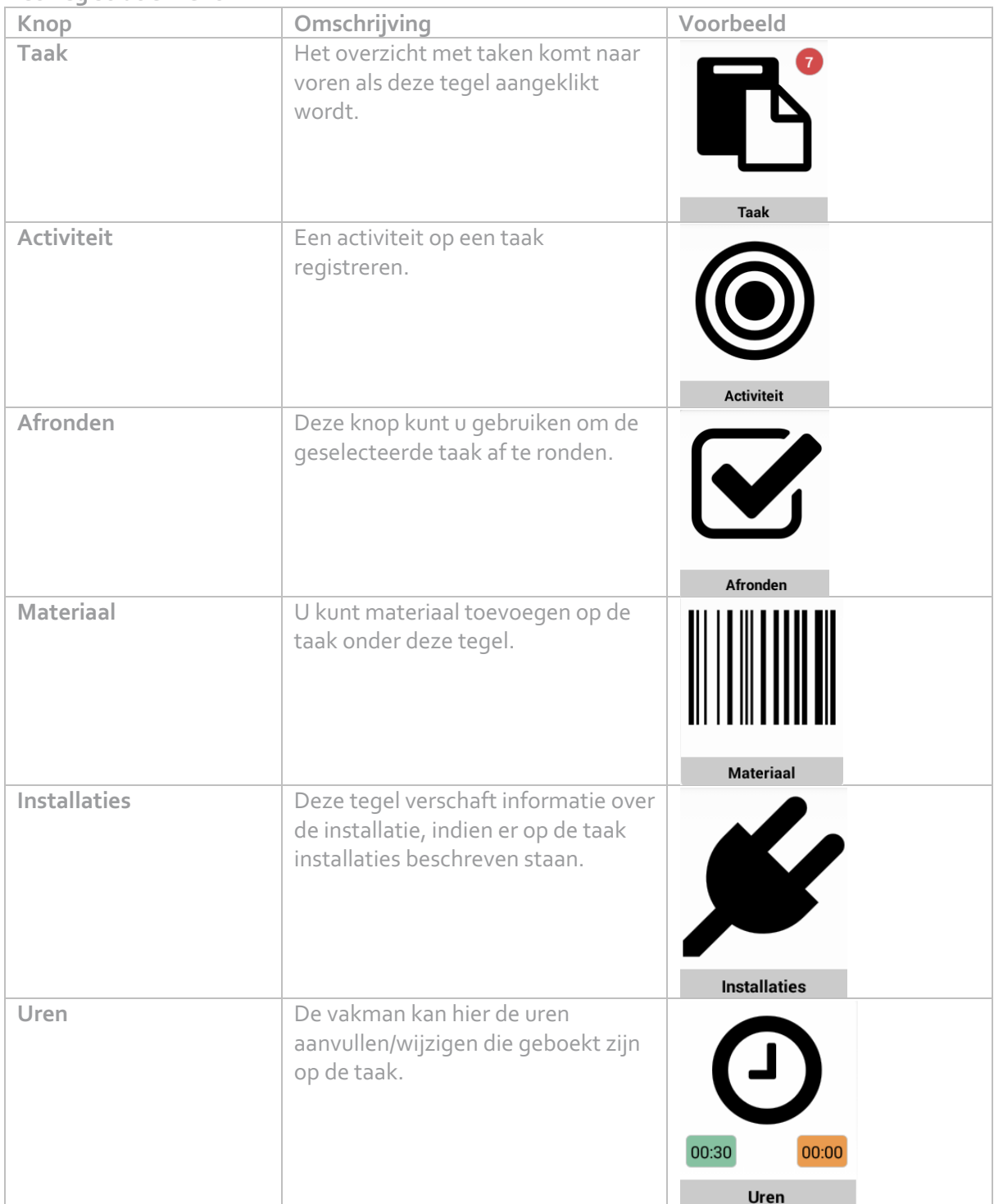

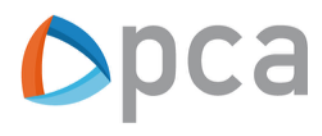

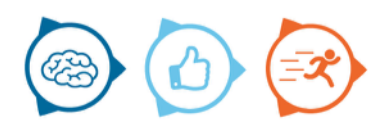

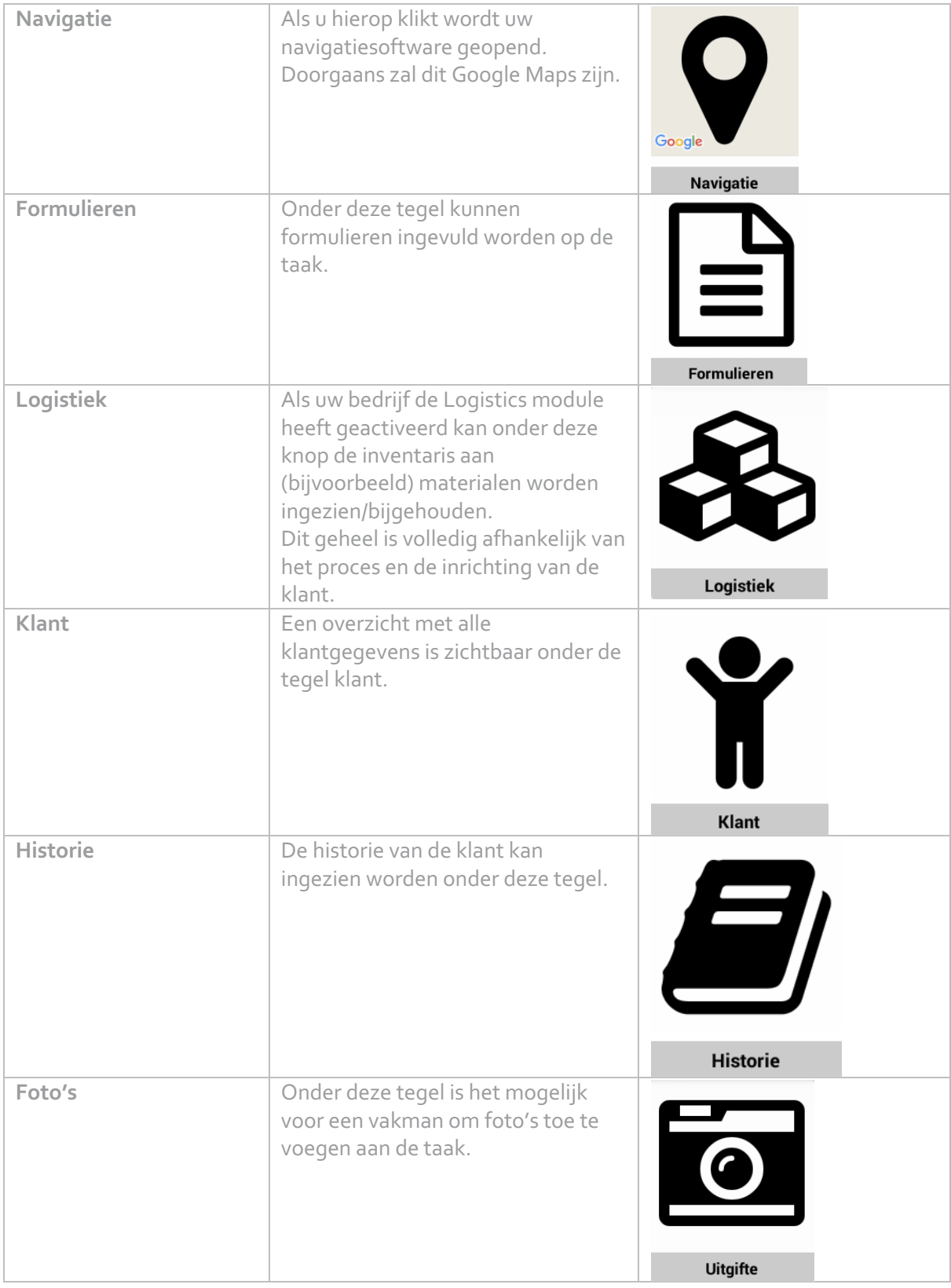

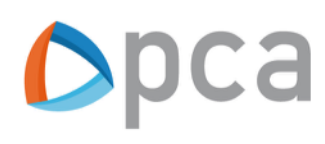

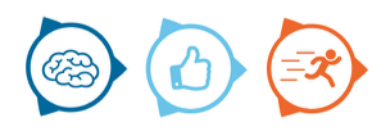

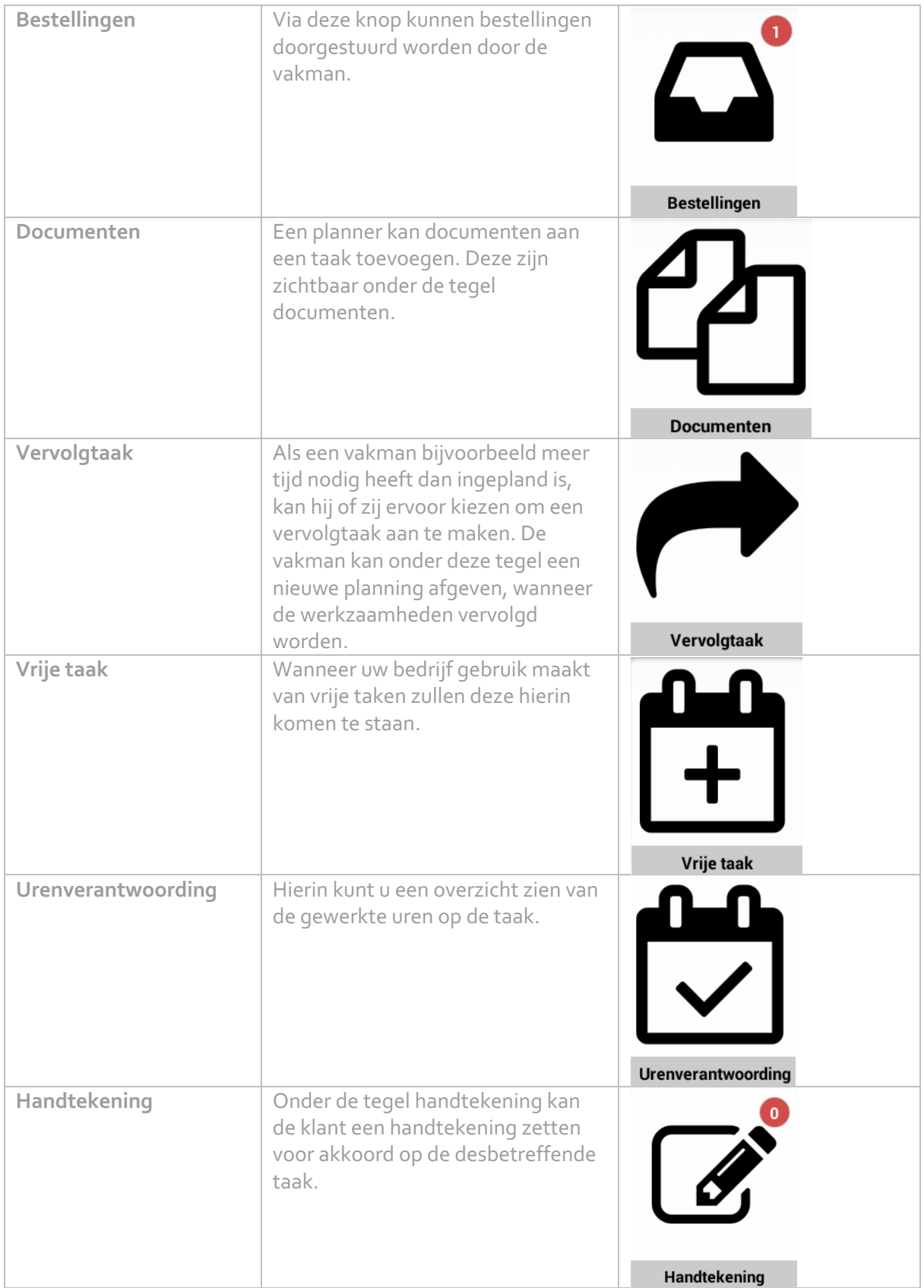

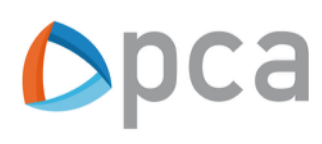

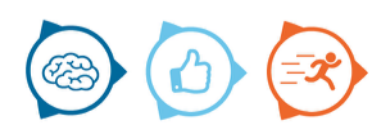

# **Knoppen met submenus in het registraties menu:**

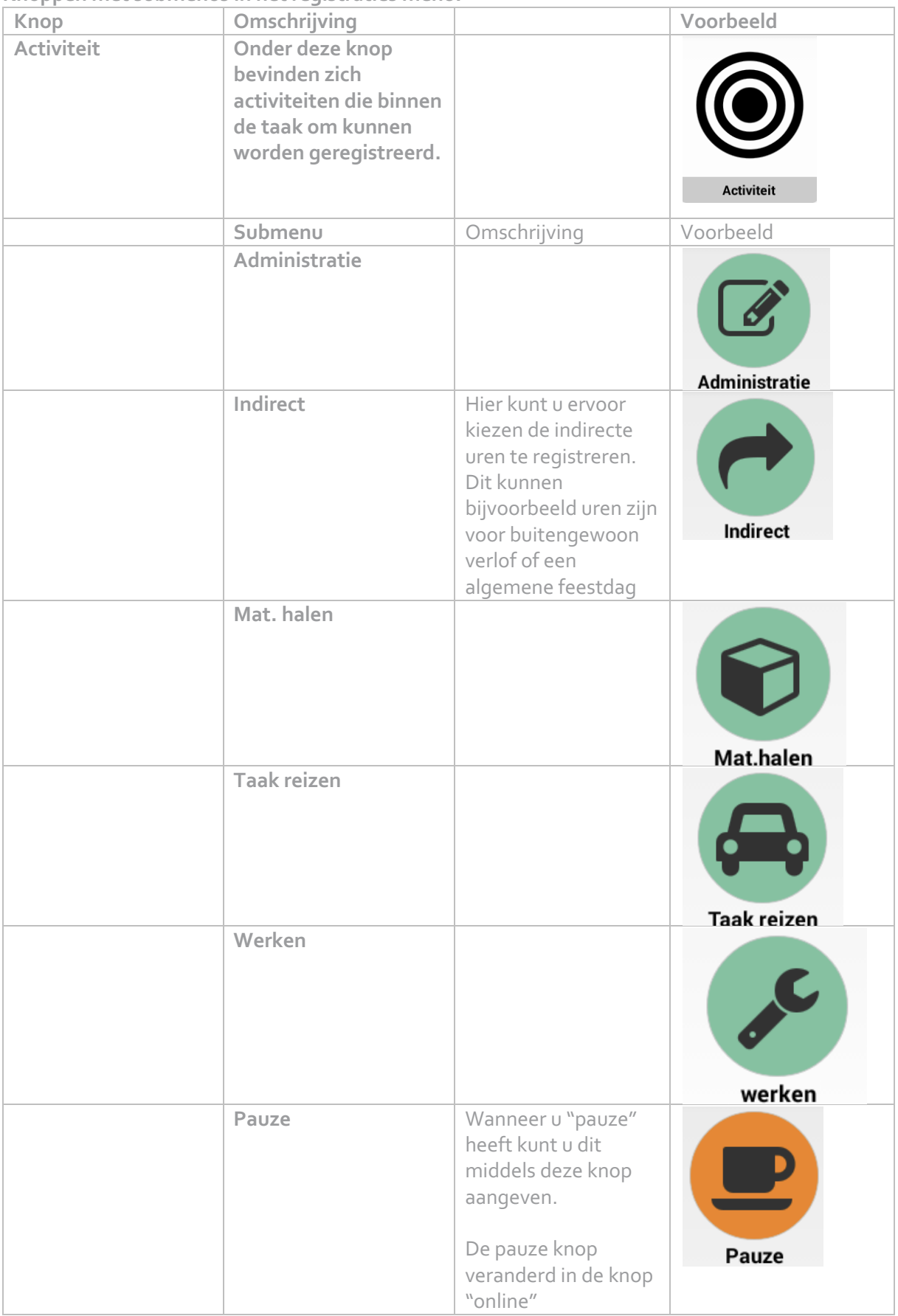

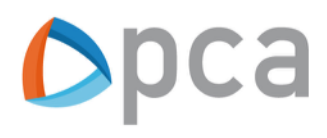

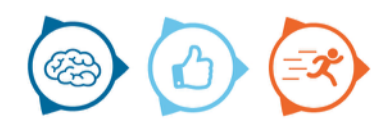

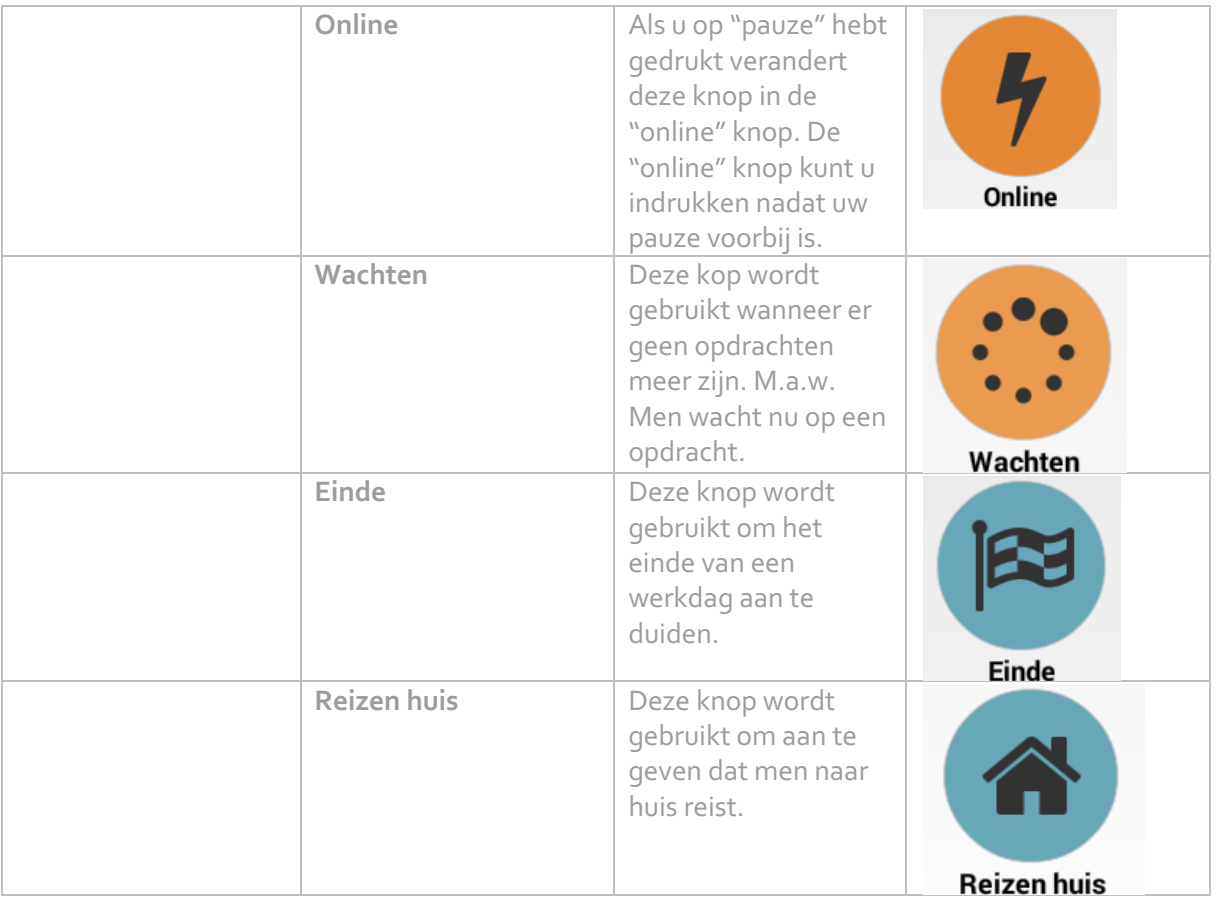

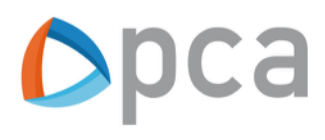

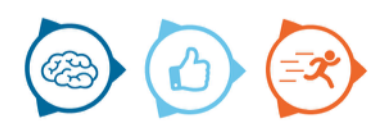